# **Interrogez les enregistrements pour trouver les ressources Web manquantes**

Publié: 2023-09-14

Lorsque les clients consultent votre site Web, un lien qui génère le message d' erreur « HTTP 404 - Fichier introuvable » peut être frustrant et peut amener les clients à quitter votre site sans trouver ce qu'ils recherchaient.

Cette procédure pas à pas vous explique comment envoyer des enregistrements HTTP à votre espace de stockage des enregistrements, puis passer en revue les métriques des transactions HTTP pour découvrir la source des erreurs 404 et identifier les ressources manquantes sur votre serveur Web.

### **Prérequis**

- Familiarisez-vous avec les concepts présentés dans cette procédure pas à pas en lisant le [Enregistrements](https://docs.extrahop.com/fr/9.4/records)  $\mathbb Z$  sujet.
- Vous devez avoir accès à un système ExtraHop connecté à un espace de stockage des enregistrements.
- Votre compte utilisateur doit disposer de tous les droits d'écriture pour créer un déclencheur.
- Votre système ExtraHop doit contenir des données réseau avec le trafic du serveur Web et des enregistrements HTTP écrits dans l' espace de stockage des enregistrements. Si vous n'avez pas accès aux données du serveur Web, vous pouvez effectuer cette procédure pas à pas dans [Démo ExtraHop](https://demo.extrahop.com) 다[.](https://demo.extrahop.com)

## **Écrire un déclencheur pour générer des enregistrements HTTP**

Avant de pouvoir demander des enregistrements, vous devez écrire un déclencheur pour générer un enregistrement chaque fois qu'une Réponse HTTP se produit sur des appareils ou des réseaux spécifiques.

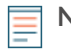

**Note:** Si vous effectuez cette procédure pas à pas dans la démo d'ExtraHop, le déclencheur a déjà été créé et vous pouvez passer au [Lancer une nouvelle requête](#page-1-0) section.

- 1. Connectez-vous au système ExtraHop via https://<extrahop-hostname-or-IP-address>.
- 2. Cliquez sur l'icône des paramètres système **puis cliquez sur DÉCLENCHEURS.**
- 3. Sur la page Déclencheurs, cliquez sur **Nouveau**.
- 4. Entrez le nom du déclencheur dans le Nom champ. Pour cette procédure pas à pas, tapez Réponse HTTP.
- 5. Sélectionnez le **Activer le journal de débogage** case à cocher pour vous aider à vérifier que le script s'exécute correctement.
- 6. Cliquez dans le Évènements champ et sélectionnez **HTTP\_RESPONSE**.
- 7. Dans le Missions dans ce champ, saisissez le nom ou l'adresse IP de l'un de vos serveurs HTTP et sélectionnez le serveur dans les résultats de recherche.
- 8. Cliquez sur le Rédacteur onglet.
- 9. Dans l'éditeur Trigger Script, saisissez le code suivant :

```
HTTP.commitRecord()
debug ("committing HTTP record")
```
HTTP.commitRecord() est la méthode de génération des enregistrements HTTP, et "committing HTTP record" est la chaîne de texte écrite dans le journal de débogage lorsque le déclencheur valide l'enregistrement avec succès.

10. Cliquez **Enregistrer et fermer**.

### <span id="page-1-0"></span>**Lancer une nouvelle requête**

Vous allez maintenant créer une nouvelle requête pour afficher tous les HTTP données reçues au cours des dernières 24 heures.

- 1. Cliquez sur le sélecteur de temps global, sélectionnez **1 dernier jour** puis cliquez sur **Enregistrer**.
- 2. Cliquez **Enregistrements**.
- 3. À partir du **N'importe quel type d'enregistrement** liste déroulante, sélectionnez **HTTP** puis cliquez sur **Enregistrer** pour filtrer les résultats de votre requête afin d'afficher uniquement les statistiques relatives à HTTP records.
- 4. Cliquez **Afficher les enregistrements**.

#### **Affiner les résultats**

Affinez davantage les résultats pour avoir une idée plus précise du serveur censé stocker la ressource demandée, le client qui demande la ressource, et enfin le chemin vers l'endroit où la ressource doit être située.

- 1. Cliquez **404** dans le Code de statut section dans le volet de gauche.
- 2. À partir du Grouper par liste déroulante dans le volet de gauche, sélectionnez **URI**. Vous avez maintenant une liste d'URI renvoyant des erreurs 404. Dans la figure ci-dessous, builder.example.com:8080/version/buildversion.html L'URI semble problématique, enregistrant plus de 45 000

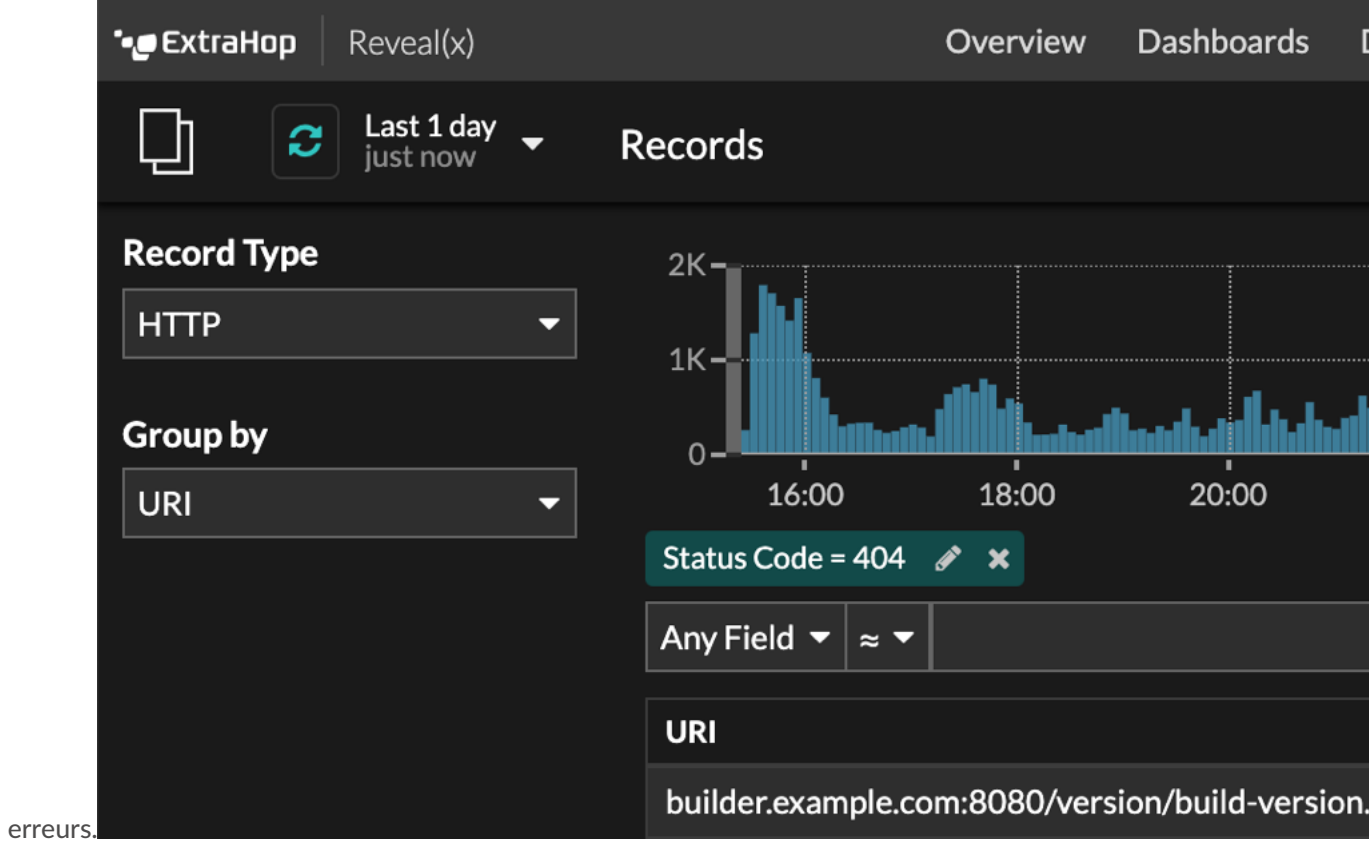

3. Cliquez sur l'URI contenant le plus grand nombre d'erreurs 404, puis sur le signe égal (**=**) pour ajouter l'URI en tant que filtre.

![](_page_2_Picture_40.jpeg)

4. Trouvez le client ou les clients qui font la demande pour cet URI.

À partir du Grouper par liste déroulante, sélectionnez **Adresse IPv4 du client**. À partir de ce résultat, vous pouvez voir qu'un seul client demande cet URI qui renvoie un code d'état 404.

![](_page_2_Picture_41.jpeg)

## **Interprétation des résultats**

Alors, que sais-tu maintenant ? En quelques clics, vous avez pu effectuer une recherche détaillée pour trouver un client qui demandait un URI spécifique à un serveur spécifique. Vous disposez désormais des informations nécessaires pour retracer les erreurs jusqu'à la source et résoudre l'erreur 404.